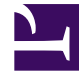

# **SGENESYS**

This PDF is generated from authoritative online content, and is provided for convenience only. This PDF cannot be used for legal purposes. For authoritative understanding of what is and is not supported, always use the online content. To copy code samples, always use the online content.

# Designer User's Guide

Getting Started with Designer

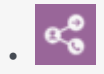

#### • Administrator

Learn how to get started with Designer.

# Contents

- 1 [Before you start](#page-2-0)
	- 1.1 [Important!](#page-2-1)
	- 1.2 [Supported browsers](#page-2-2)
	- 1.3 [Minimum display resolution](#page-3-0)
	- 1.4 [Third-party cookies](#page-3-1)
- 2 [Access the application](#page-4-0)
- 3 [Walk through the application](#page-4-1)
	- 3.1 [Navigation bar](#page-5-0)
	- 3.2 [Workspace toolbar](#page-5-1)
	- 3.3 [Application toolbar](#page-5-2)
	- 3.4 [Palette](#page-6-0)
	- 3.5 [Actions toolbar](#page-6-1)
	- 3.6 [Application flow](#page-7-0)
	- 3.7 [Help pane](#page-7-1)
	- 3.8 [Block properties](#page-8-0)
	- 3.9 [Quick filters](#page-8-1)
- 4 [Next steps](#page-8-2)
- 5 [More about Designer](#page-9-0)

Designer is a web-based tool for developing self-service (IVR) and assisted service (routing) applications that run on the Genesys Multicloud CX platform. It is an omnichannel solution, enabling you to craft applications that handle voice, chat, and email interactions.

This video shows a quick overview of Designer and demonstrates a few of its latest features:

#### [Link to video](https://player.vimeo.com/video/291561112?title=0&byline=0&portrait=0)

Designer provides easy-to-use, highly functional blocks that enable common tasks in a simple and straightforward manner. For example, there are blocks for building menus, playing messages, setting up decision points, routing interactions to agents, and offering surveys.

To build an application, you simply drag blocks from the **Palette** and drop them into the **Application Flow**, which is divided into phases and represents the application structure.

For example, you might use the following blocks in the **Assisted Service** phase, in which an agent helps a customer. The first block controls the announcement to the caller that they are being transferred, and the second block controls the routing function to an agent:

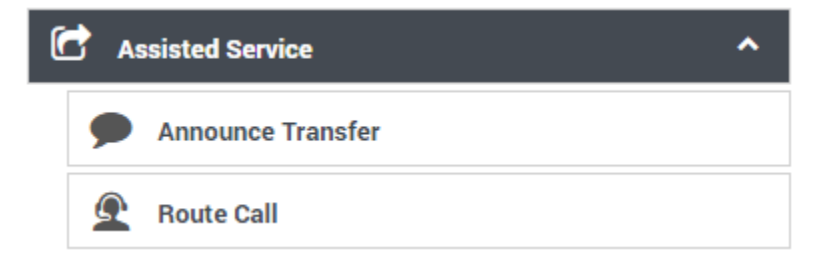

# <span id="page-2-0"></span>Before you start

#### <span id="page-2-1"></span>Important!

Some of the features and functionality described in these topics might not be applicable to all deployments. Contact your Genesys representative if you have any questions about what is available in your version of Designer.

#### <span id="page-2-2"></span>Supported browsers

Unless otherwise noted, Designer supports the latest versions of the following browsers:

- Mozilla Firefox
- Google Chrome (see Important, below)
- Microsoft Edge
- Apple Safari

**Not supported:** Internet Explorer (all versions)

# Important

For Google Chrome, Designer supports the *n*-1 version of the browser, i.e. the version prior to the latest release.

## <span id="page-3-0"></span>Minimum display resolution

The **minimum** display resolution supported by Designer is **1920 x 1080**.

## <span id="page-3-1"></span>Third-party cookies

Certain features in Designer require the use of third-party cookies. Browsers must allow third-party cookies to be stored for Designer to work properly.

# <span id="page-4-0"></span>Access the application

#### $$GENESYS$

All Apps User Administration Support User, welcome to your Genesys Portal Agent Desktop Platform Administration Workforce Management Workforce Administration **Pulse Reporting** Callback Reporting GCXI Reporting Administration Recording Designer **GCXI** Agent Setup CX Contact Data Download Reporting Reporting Administration **IVR Administration** Outbound Outbound Administration

Once your Genesys Multicloud CX environment is up and running and you've checked that you meet the necessary requirements, log in to your Genesys Portal to access Designer. Click the Designer icon and enter your username and password.

# <span id="page-4-1"></span>Walk through the application

Watch this video to see an overview of the Designer user interface:

#### [Link to video](https://player.vimeo.com/video/301722036?title=0&byline=0&portrait=0)

The various elements within the interface are described below.

## Navigation bar

<span id="page-5-0"></span>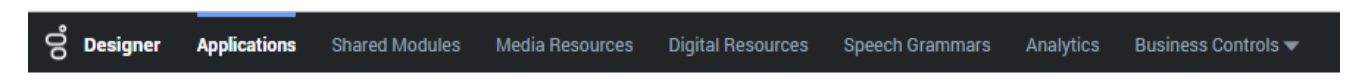

Provides one-click access to Applications, Shared Modules, Media Resources, Digital Resources, Speech Grammars, and Business Controls objects.

#### <span id="page-5-1"></span>Workspace toolbar

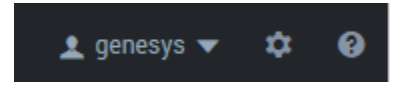

Provides buttons for common actions. Click your user name to log off. Click the settings icon to view or modify the global **Caching** settings for certain resources and to toggle certain **Features**. Click the Help icon to access the Designer Help.

#### Application toolbar

<span id="page-5-2"></span>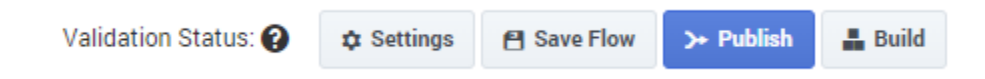

Provides buttons for common actions. Click Settings to set global settings for your application. Click Save Flow to save and validate your application, or click **Publish** to save and validate your application and prepare it for use by routing engines. Click **Build** to create and manage the builds associated with the application.

## <span id="page-6-0"></span>Palette

#### **Palette**

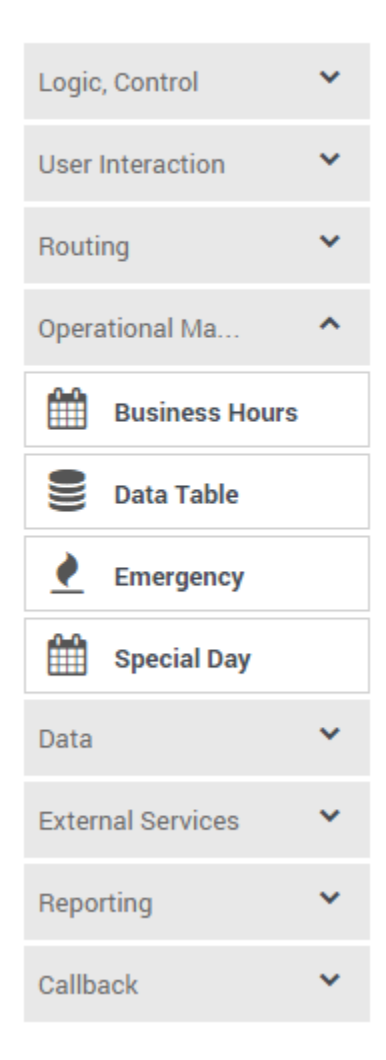

Provides all available blocks that you can use in your application, sorted by functional grouping.

# <span id="page-6-1"></span>Actions toolbar

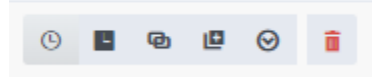

Many of the resource pages in Designer have an **Actions** toolbar. The action items on the toolbar will vary based on the resource page you are viewing. For more information, see Actions toolbar.

# Application flow

<span id="page-7-0"></span>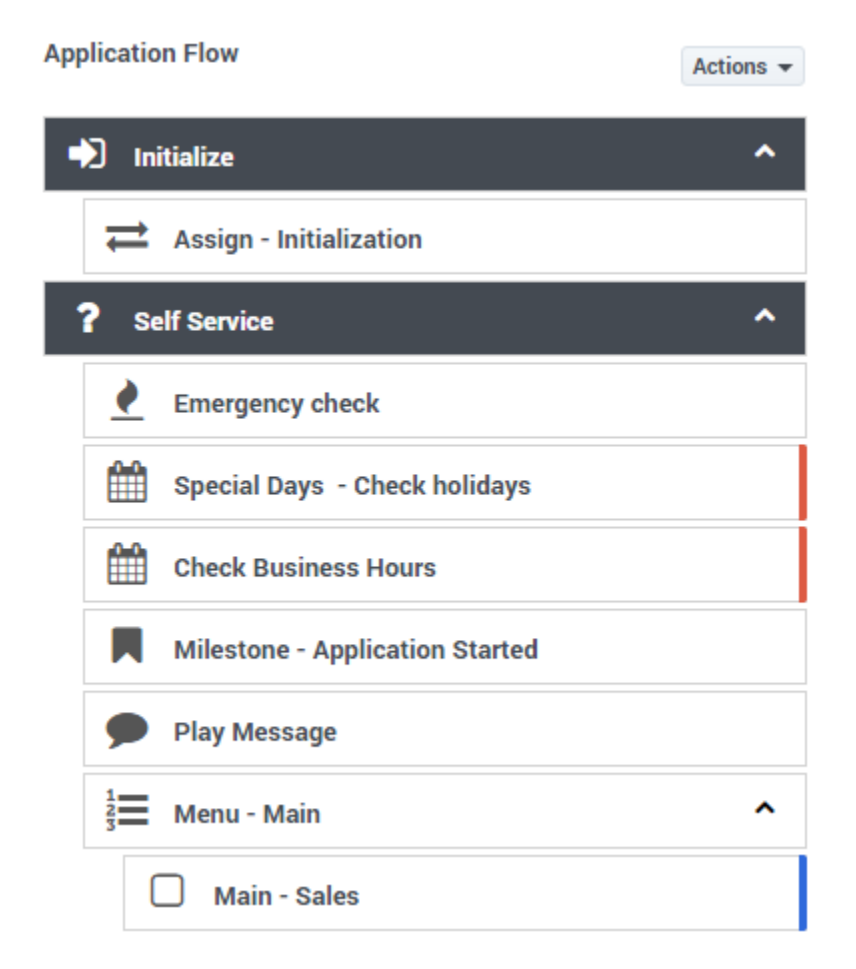

Provides the main area to build your application by adding blocks. For more information, see Using the blocks.

#### <span id="page-7-1"></span>Help pane

#### **Properties - Menu - Main**

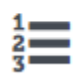

This block can be used to speak a list of choices to callers and get their selection. Based on this selection, commonly used actions can be defined in Menu option blocks. To start, select the DTMF keys you would like to use.

Displays help information for the selected block.

## <span id="page-8-0"></span>Block properties

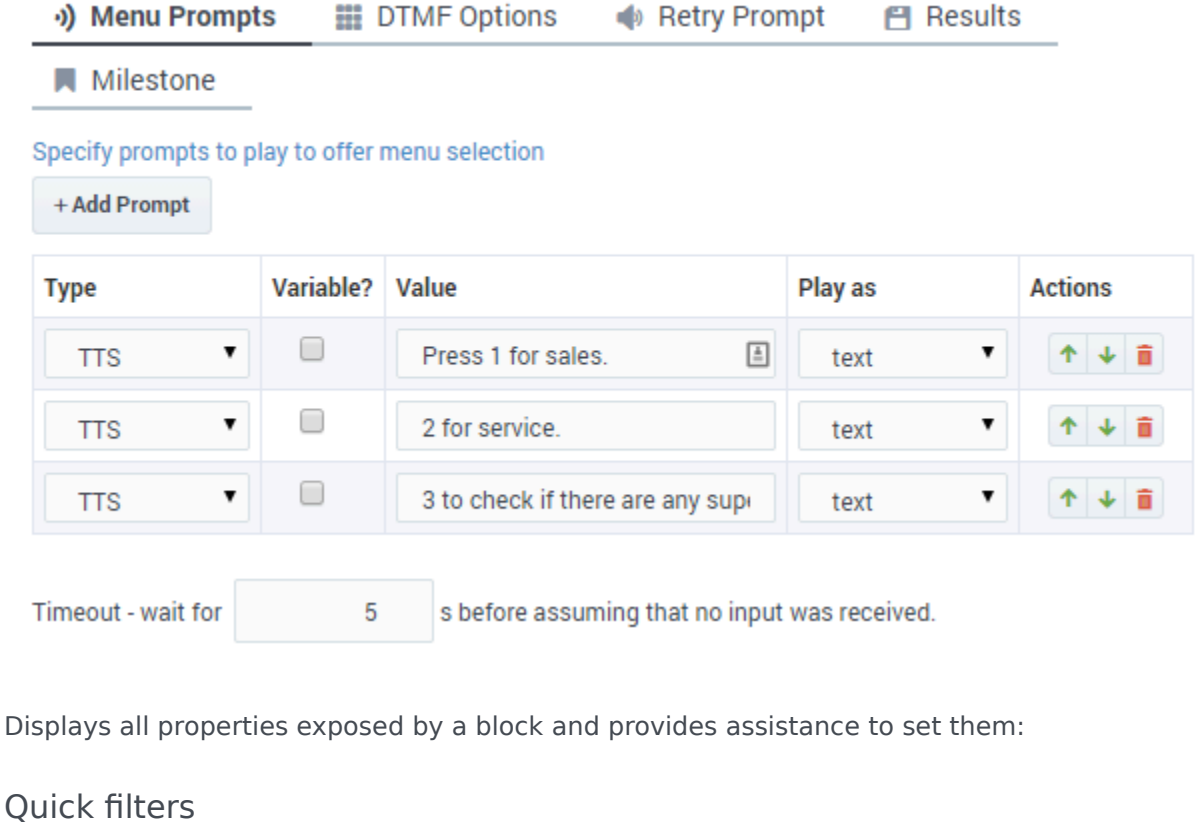

<span id="page-8-1"></span>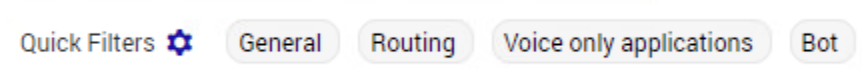

This toolbar enables you to filter a list of resource items by selecting one or more filters that are associated with tags. The list then refreshes to show only those items that match the selected filters. For more information, see Using the Quick Filters.

# <span id="page-8-2"></span>Next steps

Use this page as a starting point to learn more about key Designer features and concepts:

• Quick links

# <span id="page-9-0"></span>More about Designer

#### [Link to video](https://player.vimeo.com/video/652496505?title=0&byline=0&portrait=0)

This video highlights several of the new features and capabilities that were added to Designer during this past year (2021). It also shares a few customer success stories and offers a quick preview of what's ahead for Designer.

## Important

The information provided in this video is for general informational purposes only. Some features or functionality described may not apply to your deployment or may have changed since the date of original production. If you have any questions, contact your Genesys representative.